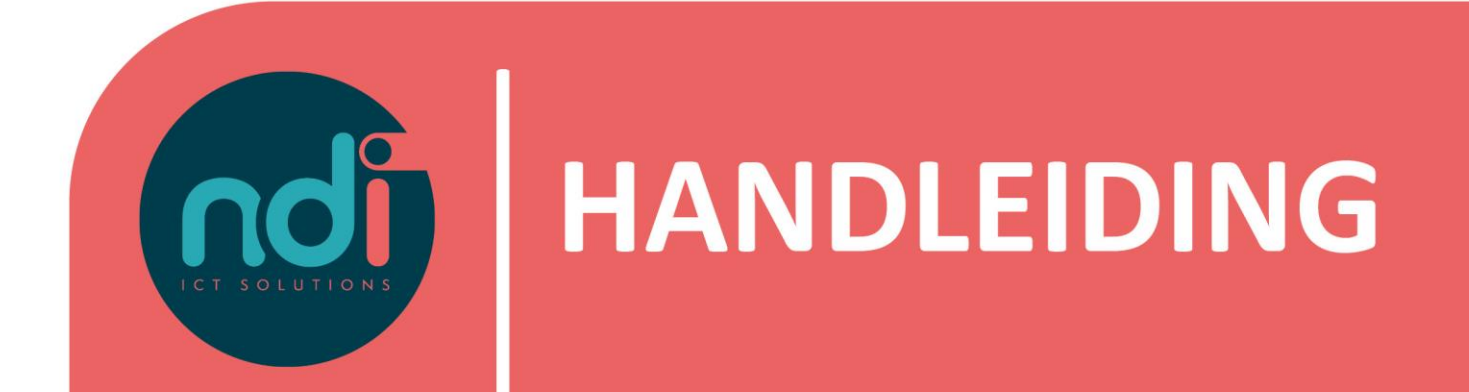

# **KPN ÉÉN InContact**

**Versie : 1.1.1 Eerste versie : 04-02-2021 Laatst gewijzigd : 05-02-2021**

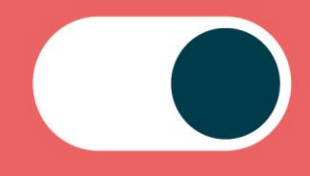

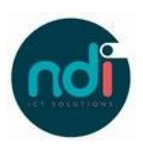

# Inhoudsopgave

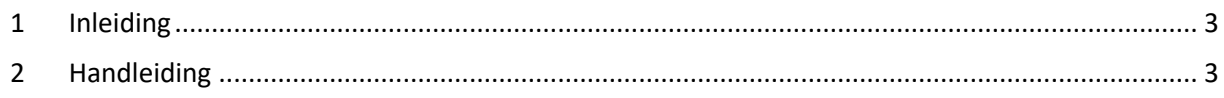

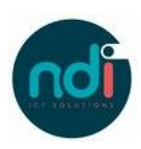

## **1 Inleiding**

InContact is de softphone applicatie van KPN ÉÉN. Met InContact maak je van je computer een telefoontoestel. Je kunt bellen en het gesprek voeren via de luidspreker en microfoon van jouw computer of aangesloten headset, draadloos of bekabeld. De verbinding en het gesprek gaat via een internetverbinding.

Het is ook mogelijk om het gesprek op te bouwen door het selecteren van een contactpersoon of een ontvanger te kiezen via het dialboard in InContact. Vervolgens kies je ervoor om het gesprek verder te voeren via je vaste toestel of mobiel. Bij deze laatste optie verloopt de verbinding en het gesprek via het mobiel netwerk van KPN. Als het na het installeren en inloggen van de applicatie InContact niet mogelijk is om verbinding te maken of audio van het gesprek ontbreekt? Neem dan contact op met je systeembeheerder of NDI ICT Soluctions.

Met deze handleidingen helpen wij je graag op weg met het gebruik van KPN InContact. Download de applicatie via één van de onderstaande links om gebruik te kunnen maken van InContact.

Windows:<https://download.voipit.nl/KPNInContact/PC/KPNInContact.msi> Mac Os X:<https://download.voipit.nl/KPNInContact/MAC/KPNInContact.dmg>

### **2 Handleiding**

#### **2.1 De installatie en basisinstellingen**

Na de installatie van InContact start je de applicatie op en verschijnt het onderstaande scherm. Vul jouw gebruikersnaam in en klik vervolgens op 'Wachtwoord vergeten'. Binnen enkele minuten ontvang je per e-mail een link om jouw wachtwoord in te stellen.

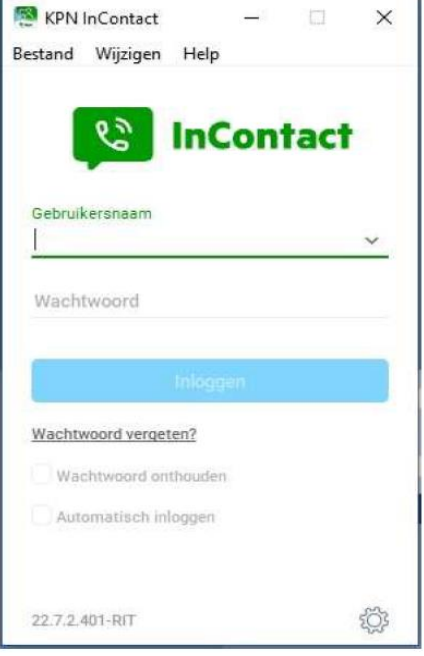

Om jouw profiel verder in te stellen kies je eerst een profielfoto door in de taakbalk te klikke n op 'Windows'. Vervolgens kies je voor 'Profielfoto' > 'Wijzig profielfoto'.

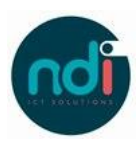

Verander jouw status door onder jouw naam te klikken op de reeds zichtbare status en kies de status die op jou van toepassing is.

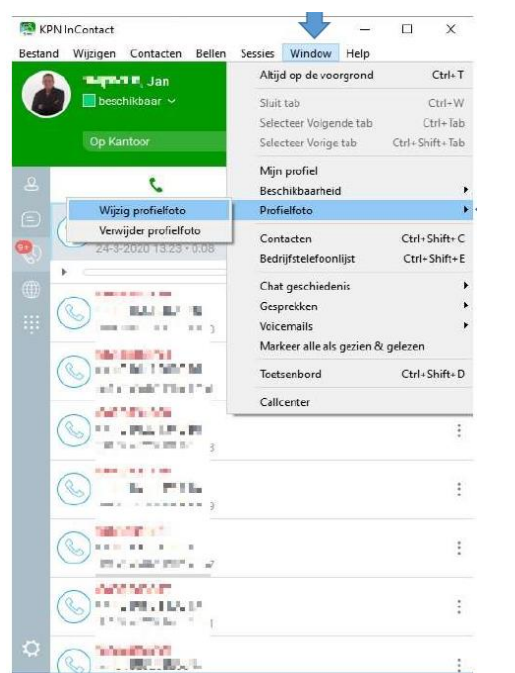

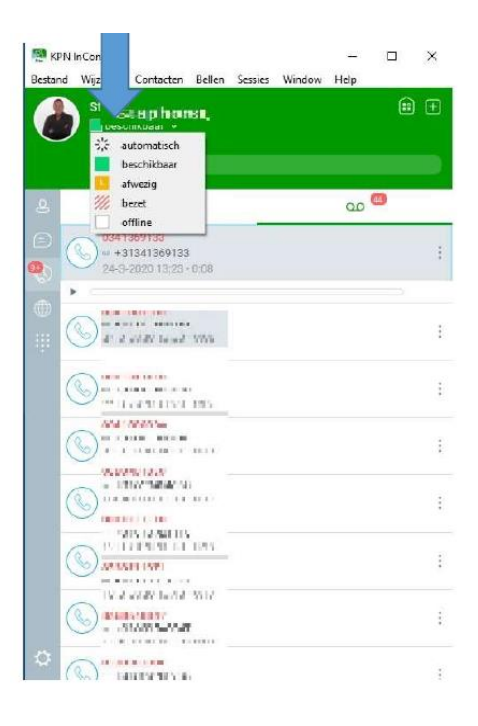

InContact heeft verschillende opties om te kunnen bellen. Er wordt onderscheid gemaakt tussen de verschillende oproepen:

- Bel: Je kiest ervoor om InContact te gebruiken als Softphone
- Bel via toestel: Je kiest via InContact het telefoonnummer of de contactpersoon die je probeert te bereiken. Jouw mobiele of vaste telefoon zal overgaan en bij het beantwoorden van het gesprek komt de verbinding met jouw contactpersoon tot stand. Een nummer kiezen kan door links in de taakbalk het toetsenbord te kiezen
- Bel met video: Bij de inkomende en uitgaande oproepen zal de camera geactiveerd worden.

Het is ook mogelijk om een audio apparaat te kiezen. Hierbij heb je de keus uit een headset of luidsprekers.

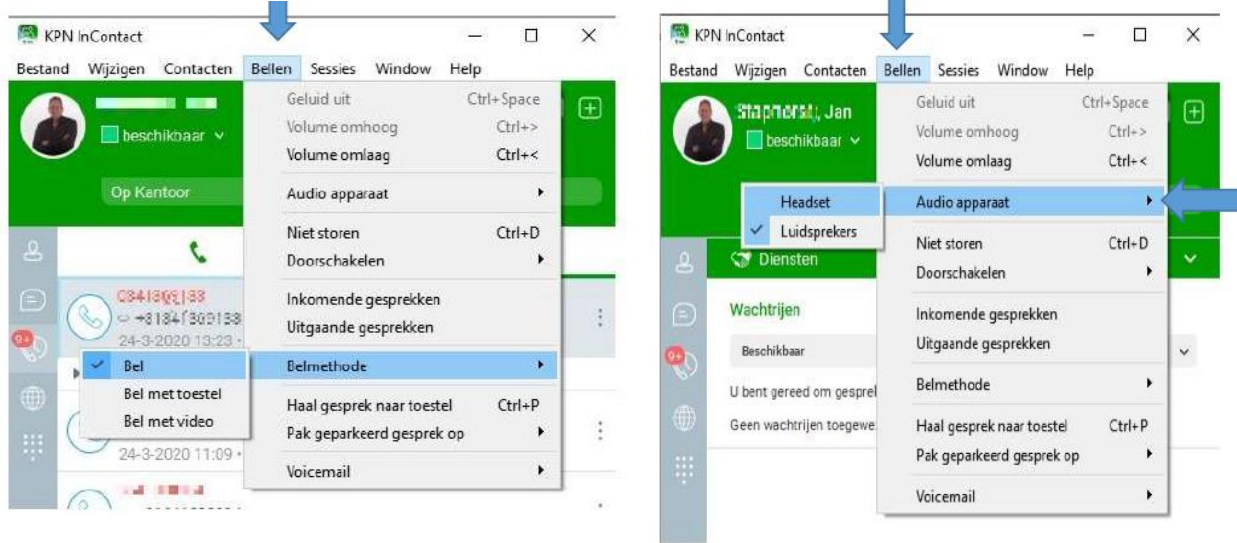

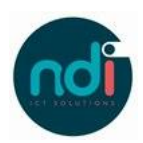

#### **2.2 Een gesprek starten**

InContact beschikt over een makkelijk te gebruiken telefoonboek. Door te klikken op de knop bij de lange pijl zie je al jouw favoriete contactpersonen en voeg je nieuwe favorieten toe.

Klikken bij de pijl geeft je een overzicht van al jouw interne en externe contacten.

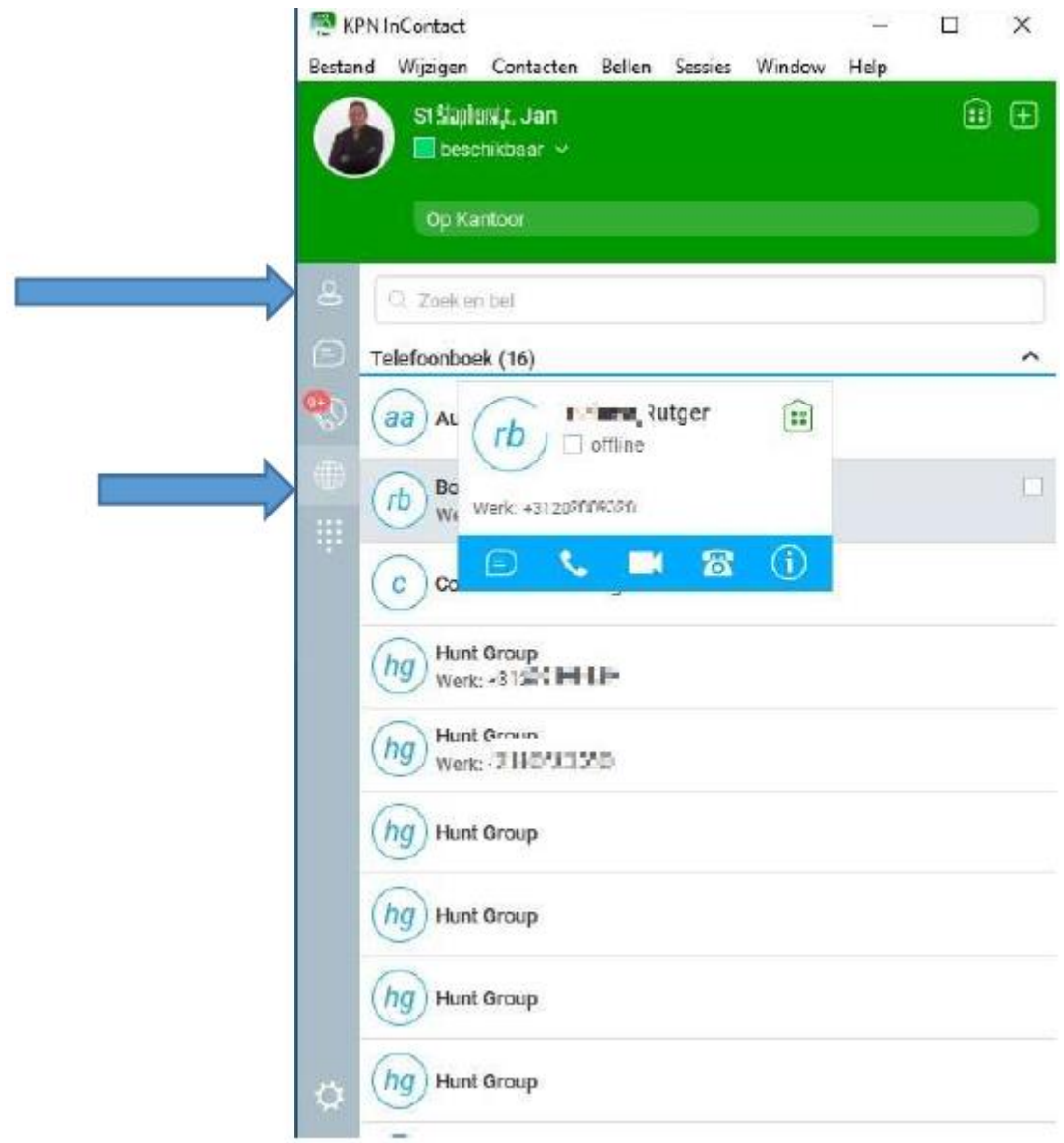

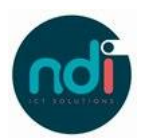

Het is mogelijk om via InContact te chatten met collega's en om jouw chatgeschiedenis in te zien. Indien je tijdens een chatsessie gebruik wilt maken van een gedeeld bureaublad kies je voor de optie bij de rode pijl. De gesprekspartner kan jouw werkstation niet besturen.

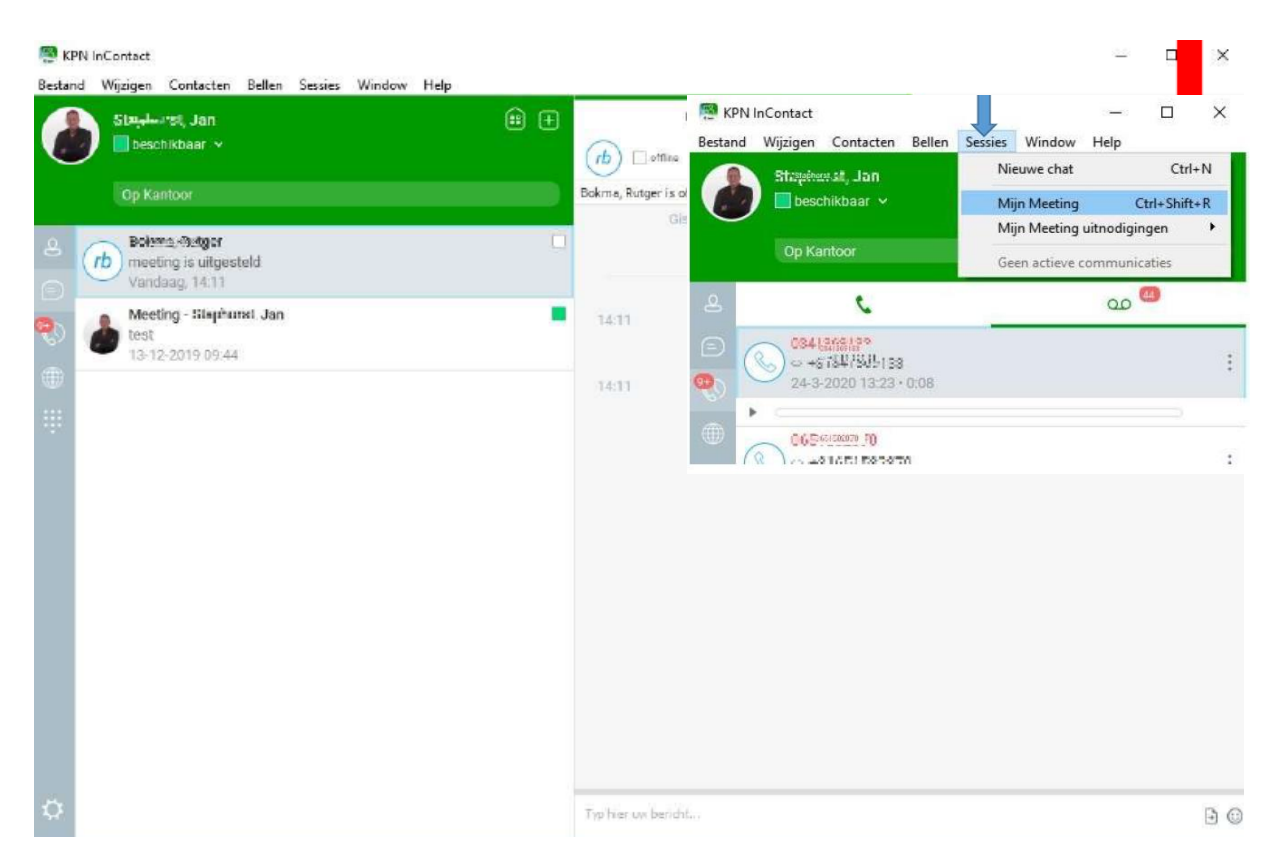

Via 'sessies' in de taakbalk ga je naar 'Mijn meeting' of nodig je mensen uit voor een nieuwe meeting. Bij het aanmaken van een nieuwe meeting is het ook mogelijk externe contacten uit te nodigen. Dit kan snel en eenvoudig door het delen van de automatisch gegenereerde link.

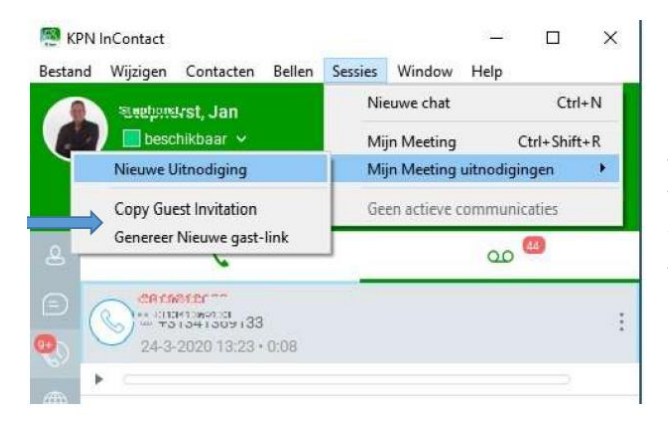

Om meer collega's uit te nodigen sleep je hen vanuit je contactenlijst naar de meeting. Vervolgens kies je in welke vorm de meeting wordt voort gezet, dit kan via de chat, met video, per telefoon of door jouw scherm te delen

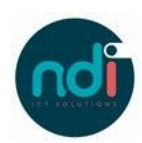

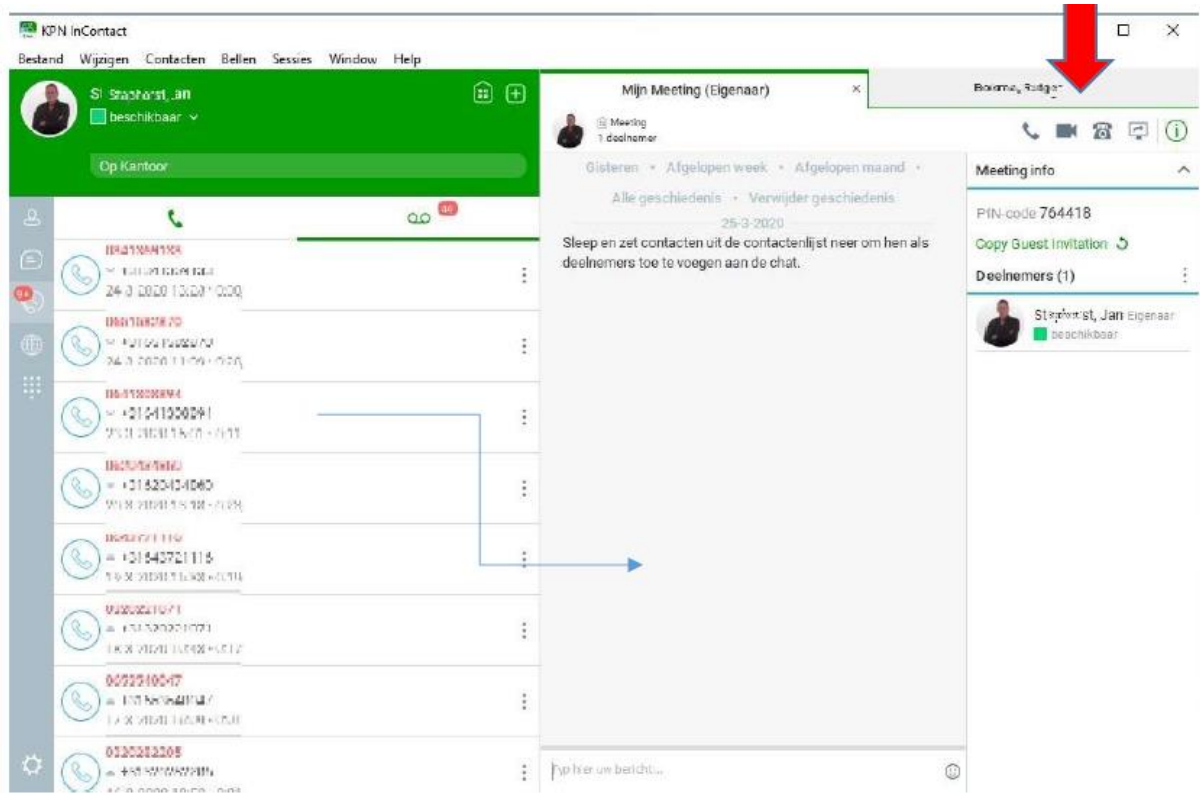

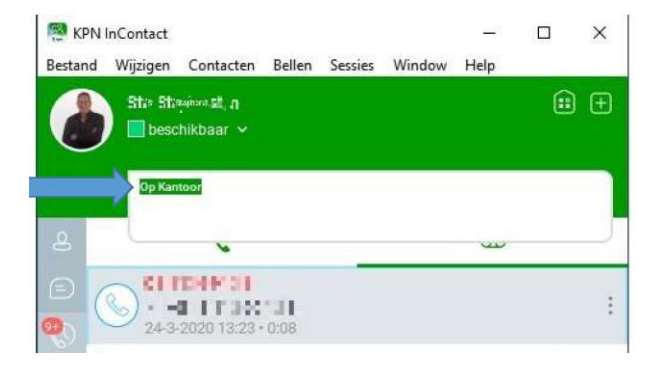

Om collega's te laten weten waar jij je bevindt kun je een locatie of een boodschap invullen. Collega's zien deze mededeling in het contacten-overzicht én in jouw ingestelde beschikbaarheid

Indien je deel uit maakt van een KPN ÉÉN Callcenter is het mogelijk om inzicht te krijgen in de wachtrij en de status van jouw agent aan te passen.

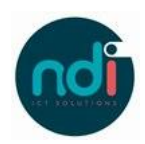

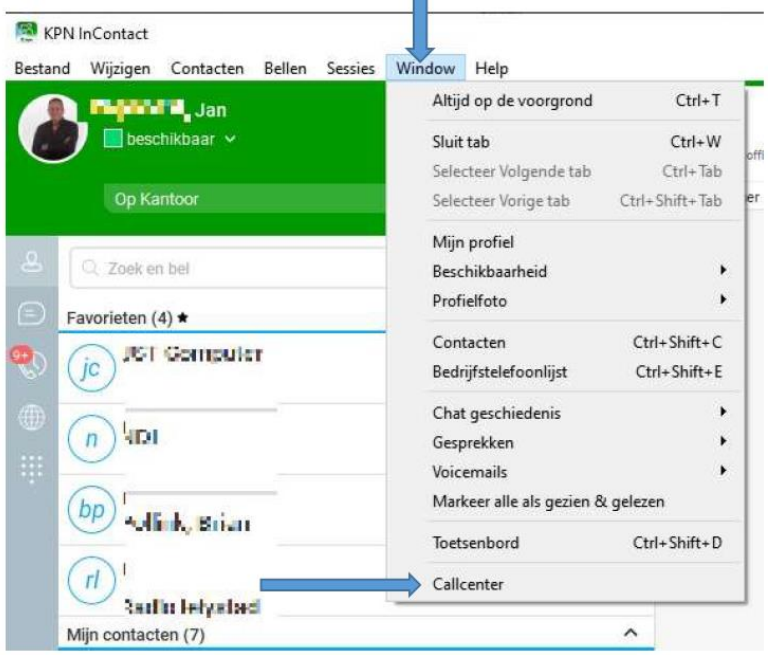

Bij de blauwe pijl wordt een overzicht getoond van de wachtrij van het callcenter waar je op dat moment aan deelneemt.

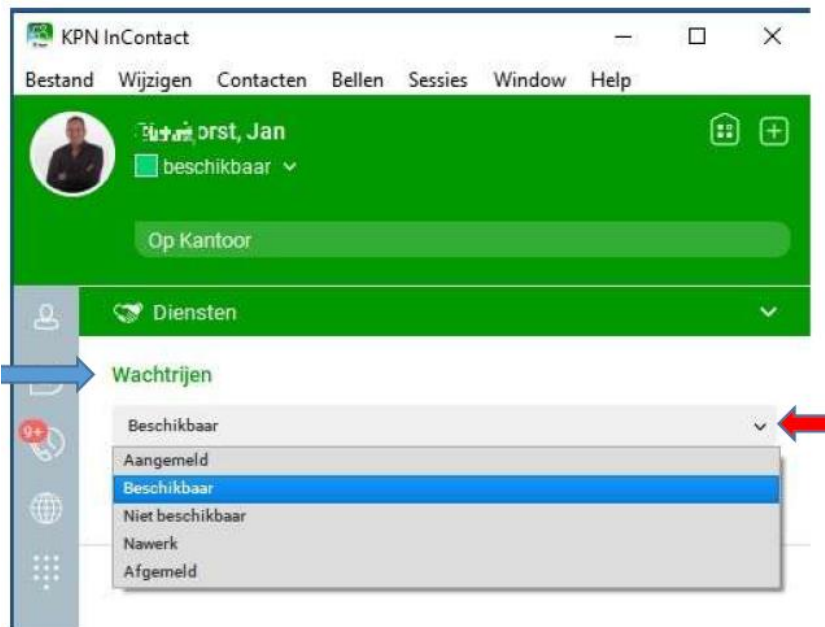

Heb je na het beëindigen van een call tijd nodig voor administratieve werkzaamheden is het mogelijk te kiezen voor 'nawerk'. Bij deze optie ontvang je tijdelijk geen nieuwe inkomende oproepen. Mocht je meer tijd nodig hebben dan het vooraf ingestelde tijdslot, dan is het mogelijk aan te geven dat je extra tijd nodig hebt. Vervolgens zet je jezelf handmatig weer op 'Beschikbaar'

Via het dropdown menu bij de rode pijl kan je jouw status aangeven in het callcenter. Indien je kiest voor 'Beschikbaar' maak je onderdeel uit van het callcenter, als je kiest voor 'Niet beschikbaar' ben je nog wel ingelogd, maar ontvang je geen inkomende gesprekken.

Om geen gesprekken meer te ontvangen en je af te melden uit het call center kies je voor 'Afgemeld'. Gesprekken die aan jou persoonlijk gericht zijn ontvang je nog wel.

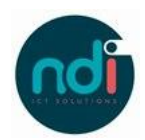

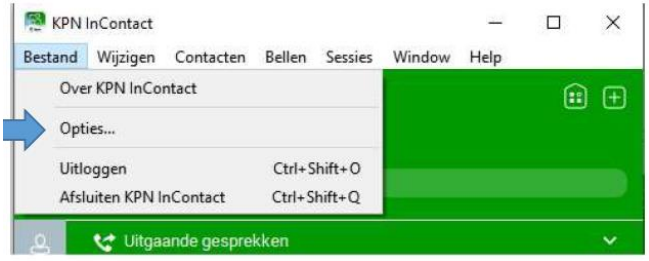

Bestand Wijzigen Contacten Bellen Sessies Window Help

 $\Box$ 

 $\times$ 

日日

 $\alpha-$ 

 $0 -$ 

 $\lambda$ 

Stel nummer in

KPN InContact

Sinterst Juan

 $\Box$ beschikbaar

Op Kantoor

Niet storen

Doorschakelen

Altijd

æ.

ty Inkomende gesprekken

Weiger anonieme gesprekken

UIT - Geen belopties geconfigureerd

Uiteraard is het mogelijk om InContact naar jouw wens in te stellen. Instellingen voor audio, video en al het andere inkomende en uitgaande verkeer zijn te wijzigen naar jouw persoonlijke voorkeur. Zo is het bijvoorbeeld mogelijk om met een vooraf ingestelde hotkey automatisch nummers te

De doorschakel opties zijn in dit veld in te stellen naar wens. De optie bij niet bereikbaar geef je een alternatief telefoonnummer op waar je ook gesprekken kan ontvangen als je toestel totaal niet te bereiken is bij storing op bijvoorbeeld op je internetverbinding.

Ook voor uitgaand bellen zijn er diverse opties mogelijk.

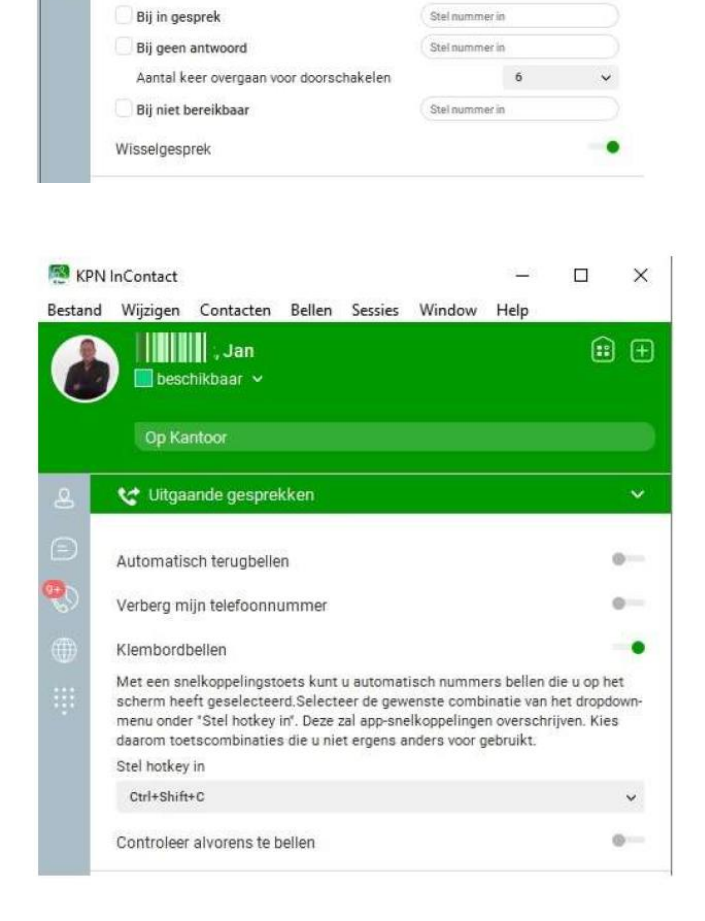

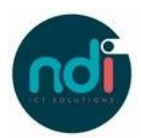

Bij de blauwe pijl is het mogelijk om uit te loggen in de InContact applicatie. Als je kiest voor het afsluiten van KPN InContact sluit het programma en ben je automatisch uitgelogd. Jouw collega's zien dat jij offline bent en niet beschikbaar voor InContact gesprekken.

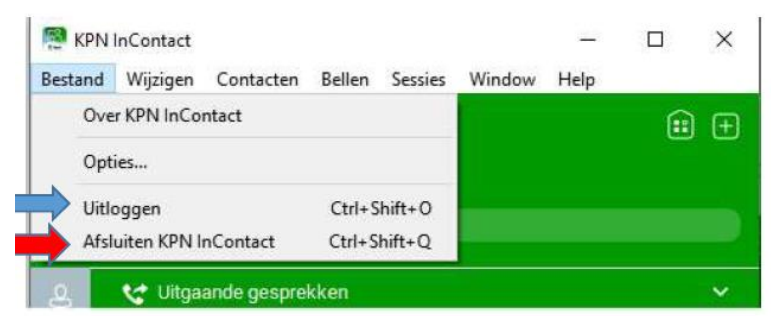

Wij wensen je veel gebruikersplezier met KPN één InContact.